# **Manual de Usuario**

**Manual de Usuario Aula Virtual Google Classroom Docente**

# **Aula Virtual Google Classroom**

# **DOCENTE**

MARZO - 2021

mm

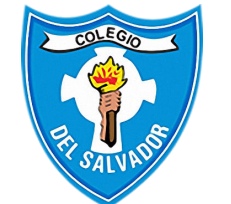

Colegio del Salvador Jujuy -Argentina

## Índice

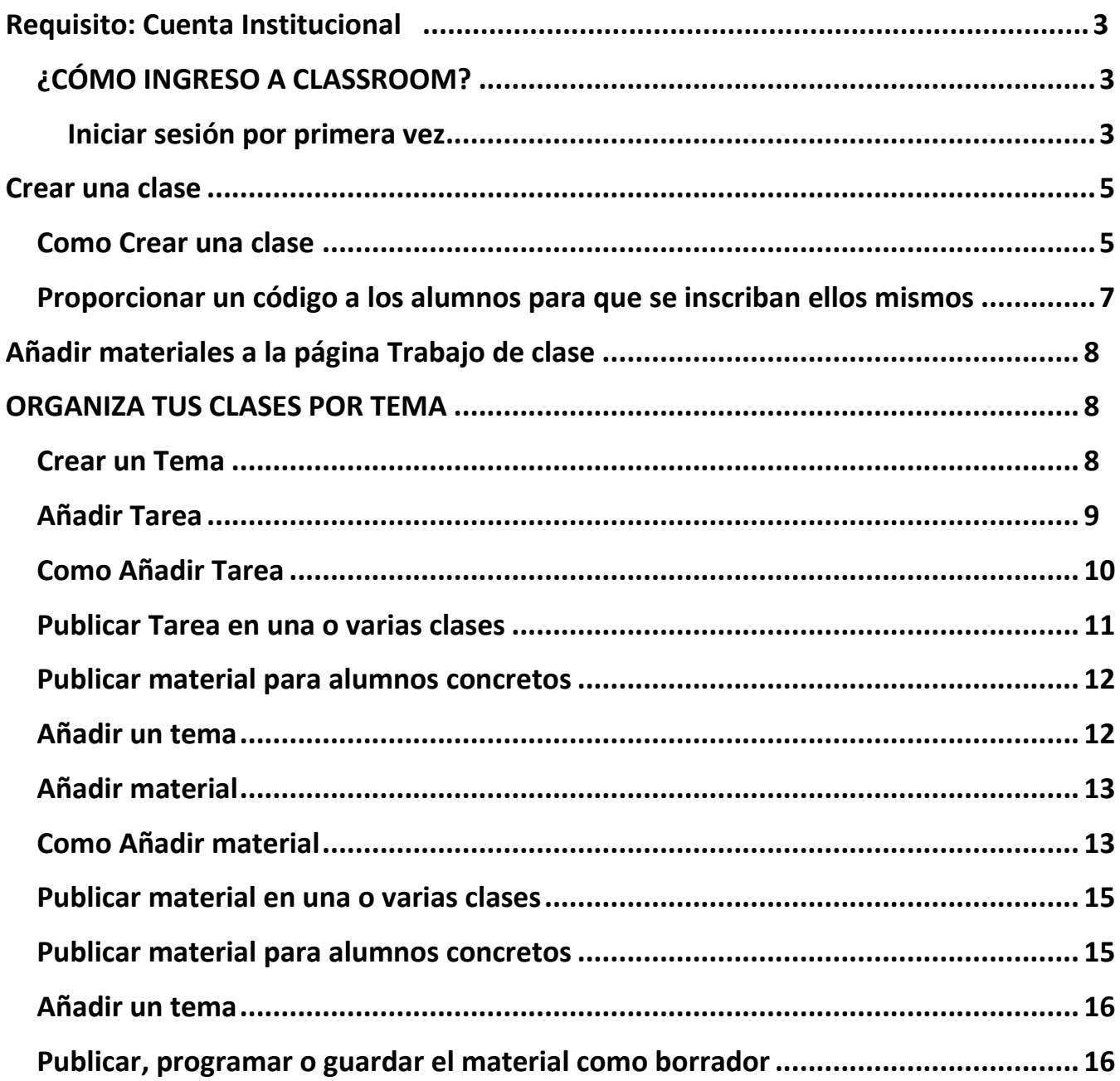

# <span id="page-2-0"></span>**Requisito: Cuenta de correo Institucional**

Para el uso de Google Classroom, se deberá utilizar una cuenta institucional que el colegio ha creado y habilitado para todo el personal docente del Colegio Del Salvador. Cada cuenta tiene un usuario y contraseña.

El nombre de usuario se conforma de acuerdo a la siguiente estructura:

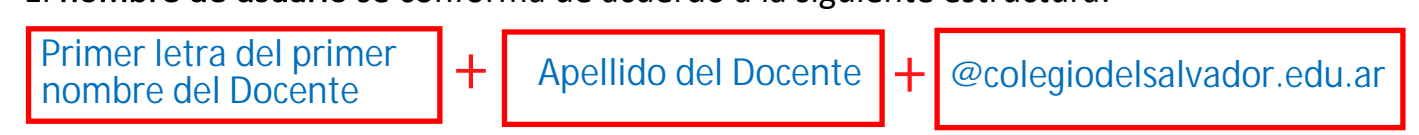

Así por ejemplo para el docente Juan Carlos Medina, le corresponde el usuario

 $\rightarrow$  jmedina@colegiodelsalvador.edu.ar **Usuario:**

<span id="page-2-2"></span><span id="page-2-1"></span>La **contraseña** de cada cuenta es doc2021sal

 $\rightarrow$  [do](https://classroom.google.com/)c2021sal **Contraseña:**

## ¿CÓMO INGRESO A CLASSROOM?

#### **Iniciar sesión por primera vez**

1. Ve a classroom.google.com y haz clic en **Ir a Classroom**.

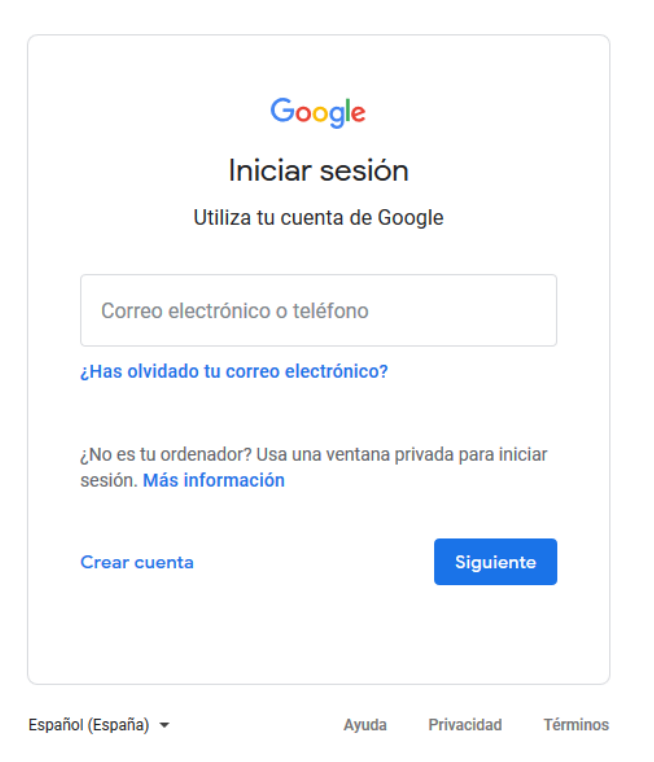

2. Escribe tu nombre de usuario y haz clic en Siguiente.

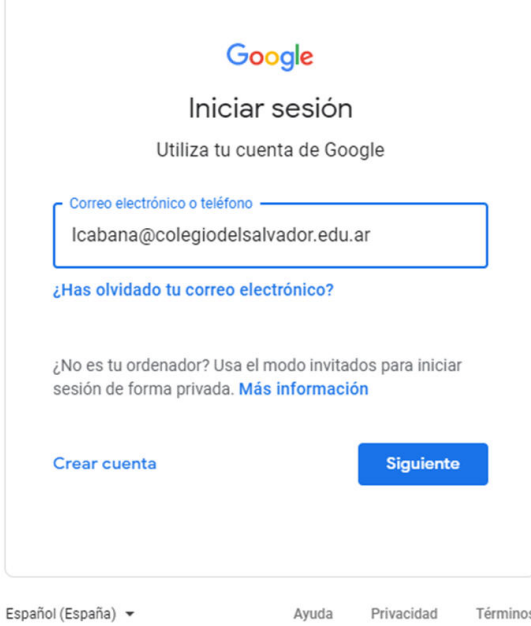

3. Introduce tu contraseña y haz clic en Siguiente.

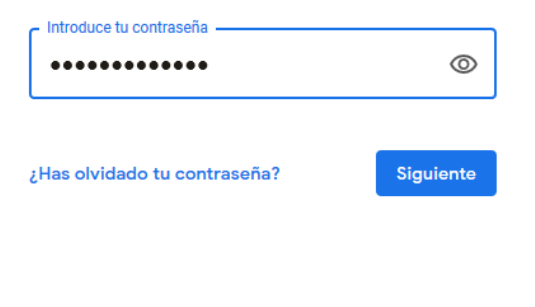

4. Si se muestra un mensaje de bienvenida, léelo y haz clic en Aceptar.

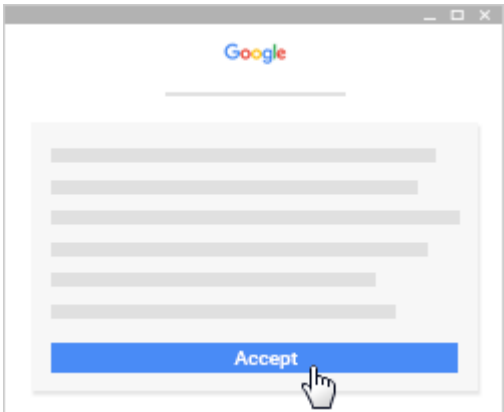

5. Si utilizas una cuenta de G Suite para Centros Educativos, que es nuestro caso, debes hacer clic en Soy profesor .

**Nota: Los usuarios con cuentas de Google personales no verán esta opción.**

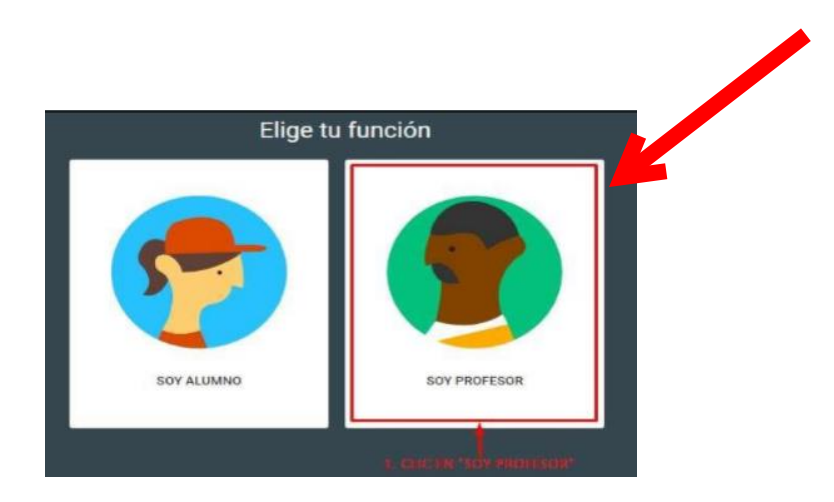

# <span id="page-4-0"></span>**Crear una clase (Materia)**

Como profesor, una de las primeras cosas que harás en Classroom es crear una clase, que para el caso del colegio será la materia que vas a dictar en un curso. En una clase (materia), puedes asignar tareas y publicar anuncios para los alumnos.

## <span id="page-4-1"></span>Como Crear una clase

- 1. Ve a [classroom.google.com.](https://classroom.google.com/)
- 2. Una vez que hayas ingresado, haz clic en Añadir  $+$  luego da click en  $\rightarrow$  Crear una clase.

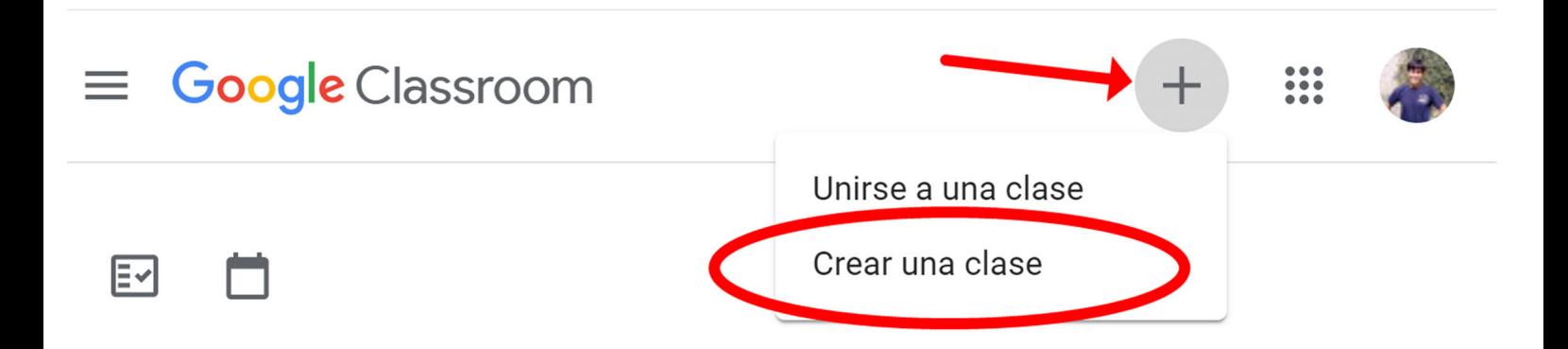

3. Si te Aparece un mesaje ¿Usas Classroom en un centro educativo con alumnos? Haz clic en la casilla y continuar

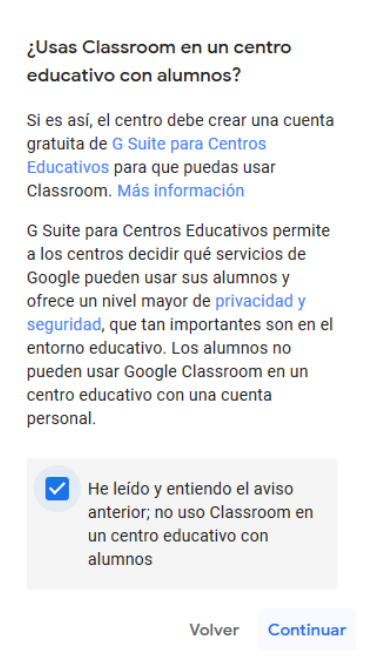

4. Escribe en el nombre de la clase: el curso y division, junto con el nombre de la materia que que vas a dictar (Esto permite archivar de forma ordenada las materias en años posteriores).

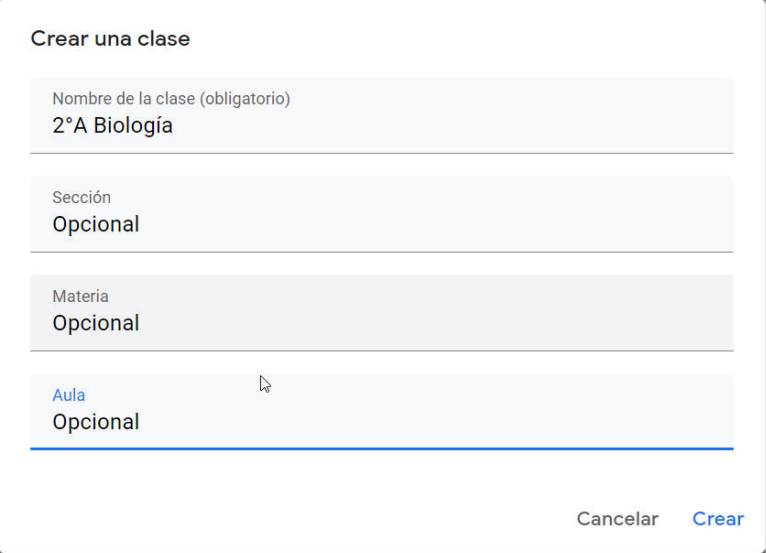

- 5. (Opcional) Para introducir una breve descripción, Puedes escribir la hora de la clase y el turno, haz clic en **Sección** y escribe los detalles.
- 6. (Opcional) Para añadir una materia, haz clic en **Materia** e introduce un nombre o haz clic en una de la lista que aparezca cuando escribas texto.
- 7. (Opcional) Para introducir la ubicación de la clase, haz clic en **Aula** y escribe los detalles.
- 8. Haz clic en **Crear**.

automáticamente el código, [que debes usar para](https://support.google.com/edu/classroom/answer/6020282) invitar a alumnos a la clase. Puedes **Próximos pasos:** Cuando creas una clase (materia), Classroom genera ver el código de la clase en la pestaña *tablón* cuando clickeas sobre alguna materia o clase que dictas.

## <span id="page-6-0"></span>Proporcionar un código a los alumnos para que se inscriban ellos mismos

Puedes compartir el código con tus alumnos de varias formas. Por ejemplo, puedes mostrar el [código en una proyecci](https://classroom.google.com/)ón o copiarlo y compartirlo.

- 1. Ve a classroom.google.com.
- 2. Haz clic en la clase (materia) que estas interesado.

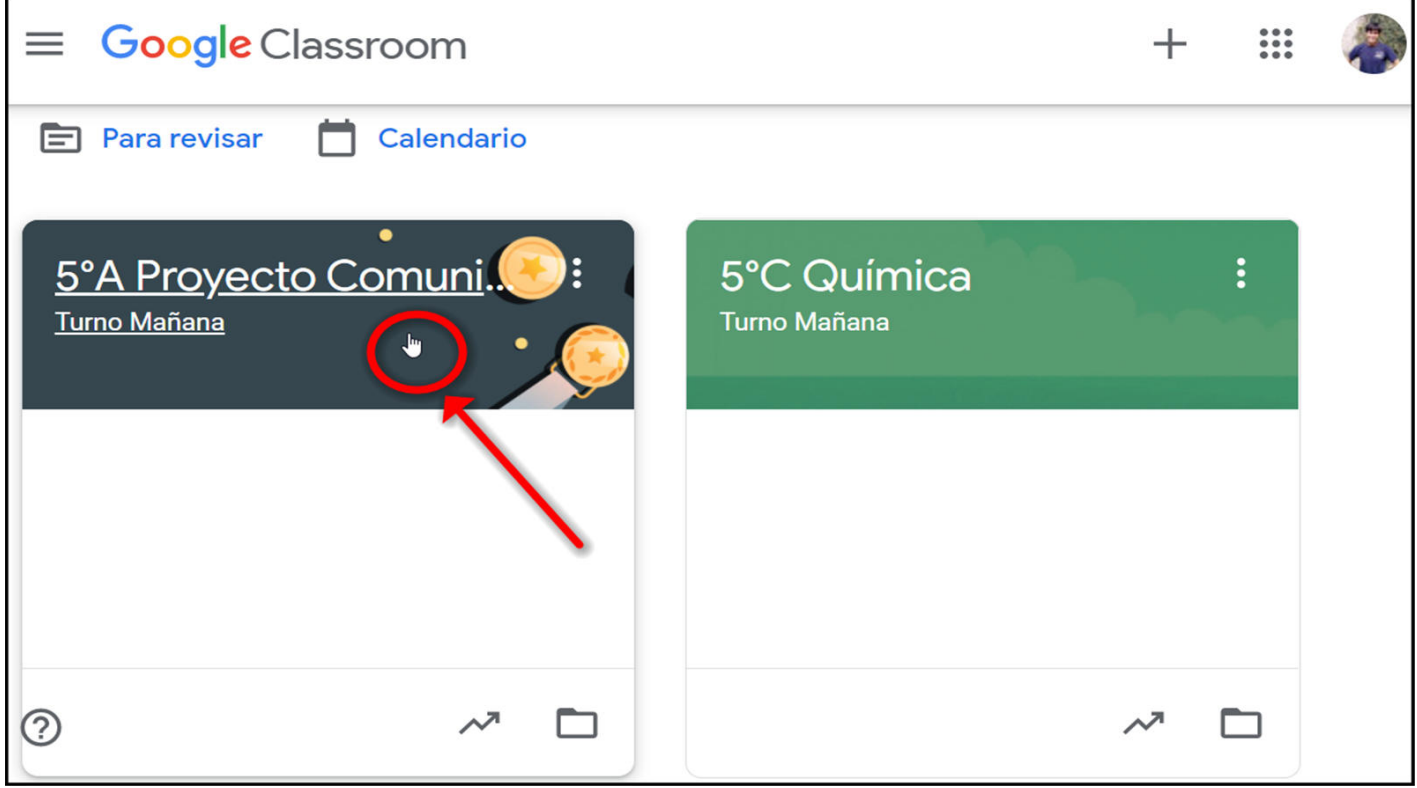

Luego de eso podrás visualizar el membrete o encabezado de la materia que estas dictando, en ella puedes ver el código, copiarlo y compartirlo con tus alumnos.

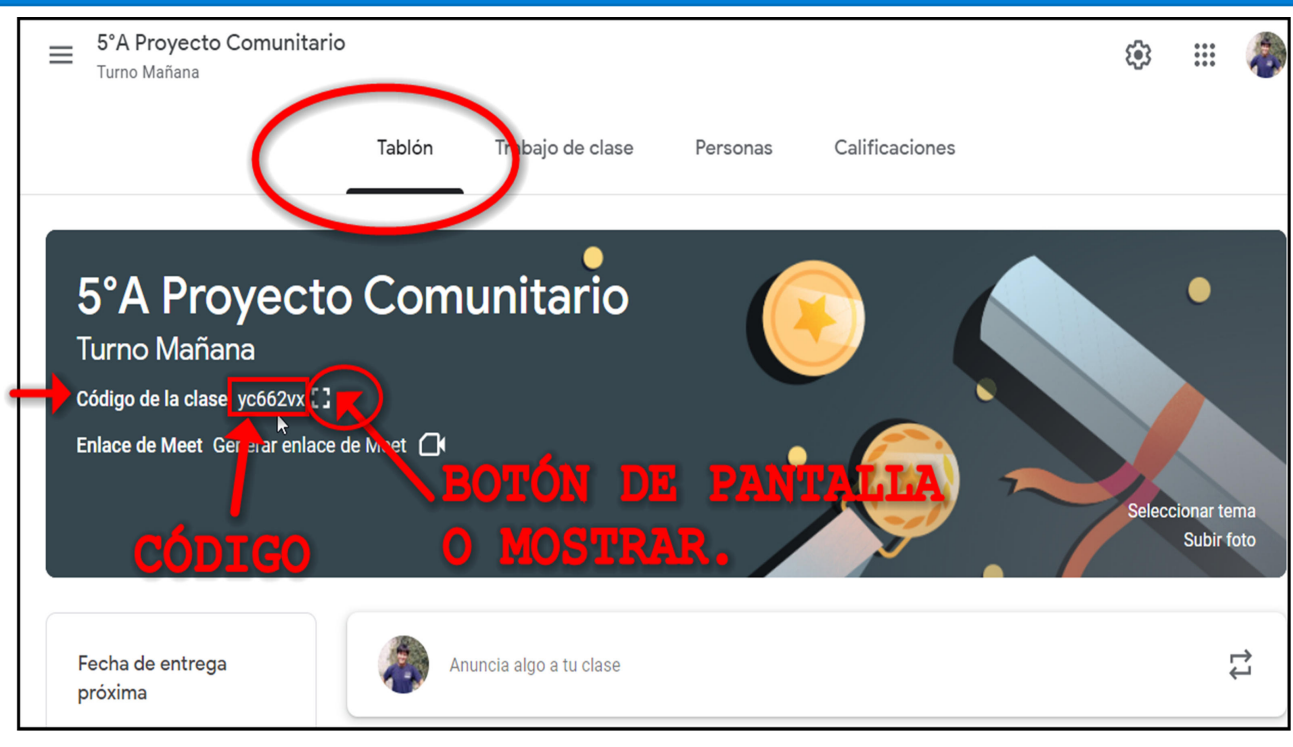

3. Si quieres ver el código más grande,haz clic en el botón Pantalla completa debajo del nombre de la clase situada junto al código,para ampliar la vista. Luego haz click en Copiar enlace de invitación. .

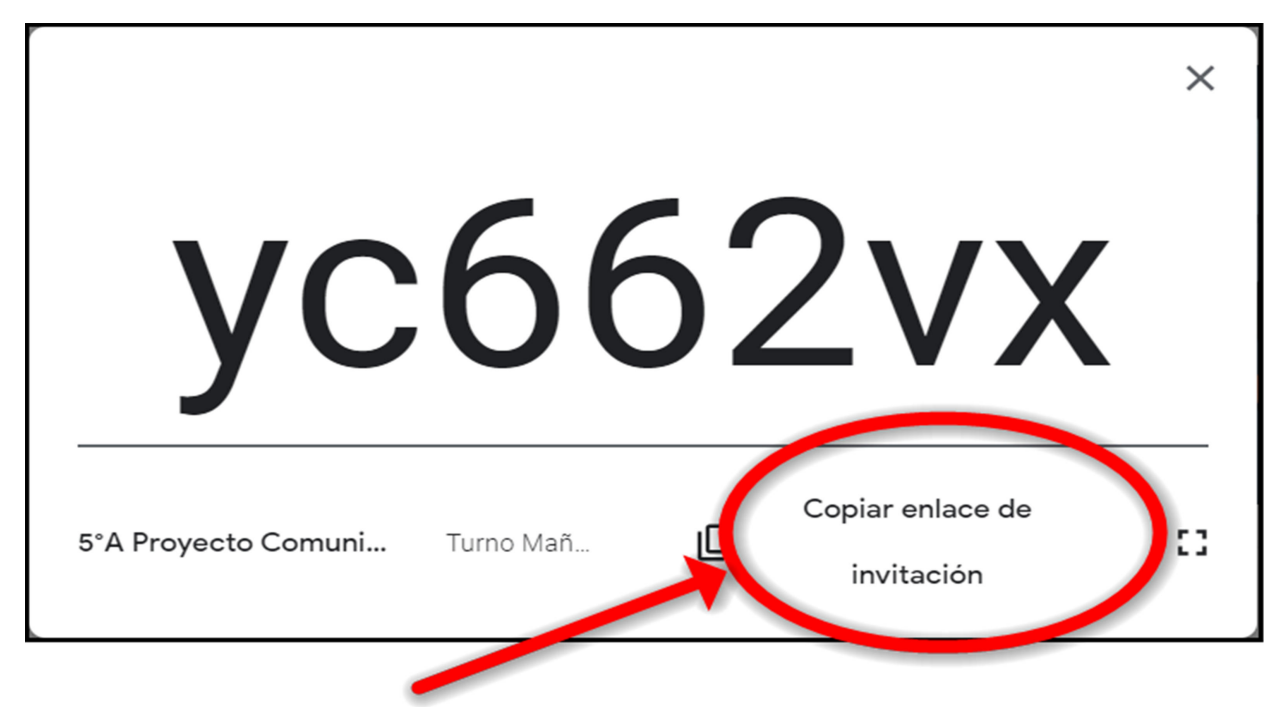

- 4. Proporciona estas instrucciones a los alumnos:
	- a. Inicia sesión en Classroom desde classroom.google.com.
	- b. En la página Clases, haz clic en Añadir  $+$  **Apuntarse a una clase**.
	- c. Introduce el código y haz clic en **Apuntarse**.

# **Añadir materiales a la página Trabajo de clase**

Como profesor de Classroom, puedes publicar materiales de recursos, como programas de estudios, normas de la clase o lecturas relacionadas con temas, en la página Trabajo de clase.

Al igual que otros tipos de publicaciones de la página Trabajo de clase, los materiales se pueden organizar por temas, reordenar y programar para publicarlos más adelante.

# **ORGANIZA TUS CLASES POR TEMA**

En Classroom puedes crear temas dentro de las materias que estes dictando, esto ayuda a que puedas organizar los materiales y actividades que vayas creando dentro de cada tema. Se podría decir que es como una carpeta.

 cuestión. El nombre del tema debe corresponderse de acuerdo a la siguiente La forma que los docentes del Colegio Del Salvador deberán adoptar para la creación de temas, será de un tema por cada clase que se imparta al curso en estructura:

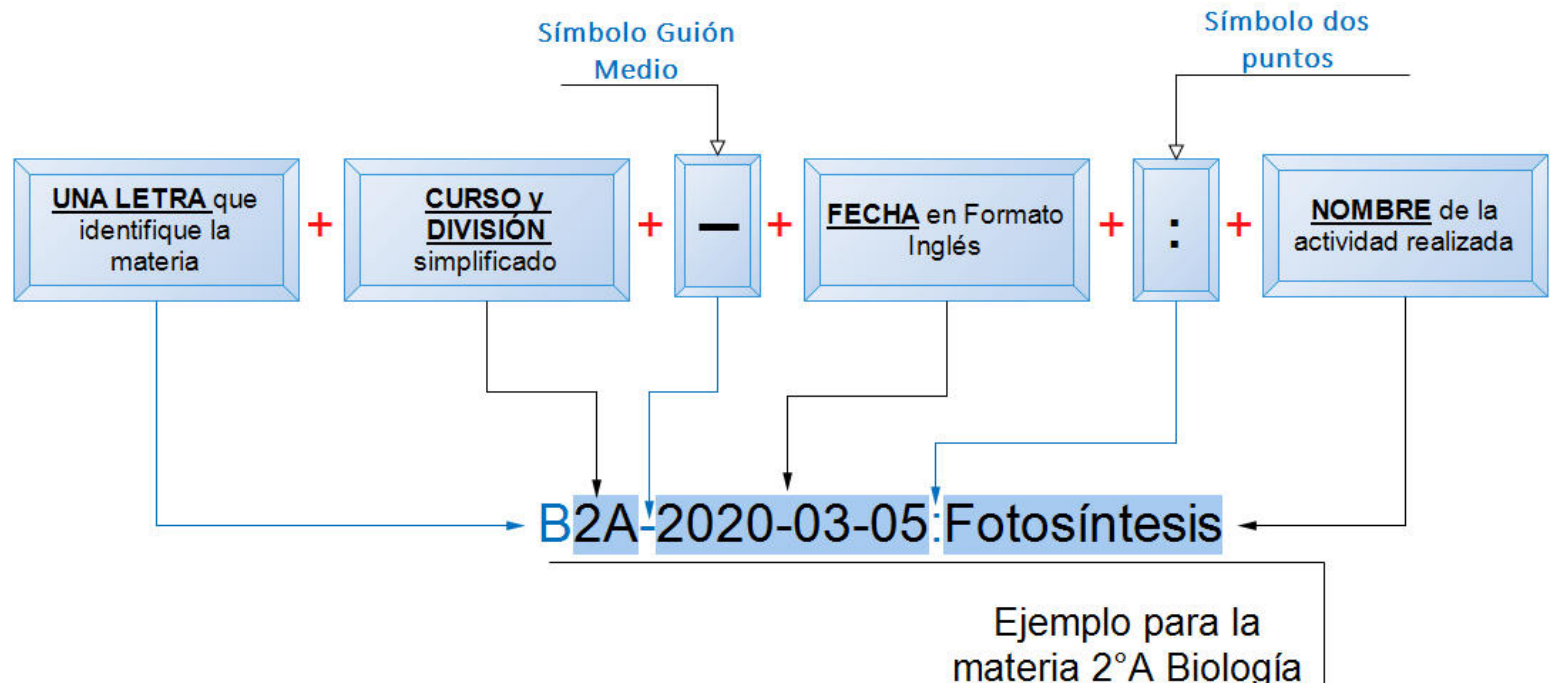

Esta organización será estándar para que no haya confusión en la búsqueda de recursos por parte de alumnos, padres y profesores. También ayudará a evitar la pérdida de información conforme avanza el cursado de la materia durante el año debido a la cantidad de recursos insertados.

## <span id="page-9-0"></span>Crear un Tema

- 1. Ve a classroom.google.com.
- 2. Haz clic en la clase (materia) que quieras, luego en la pestaña > Trabajo de clase
- 3. Arriba, haz clic en **Crear Tema**.

<span id="page-9-1"></span>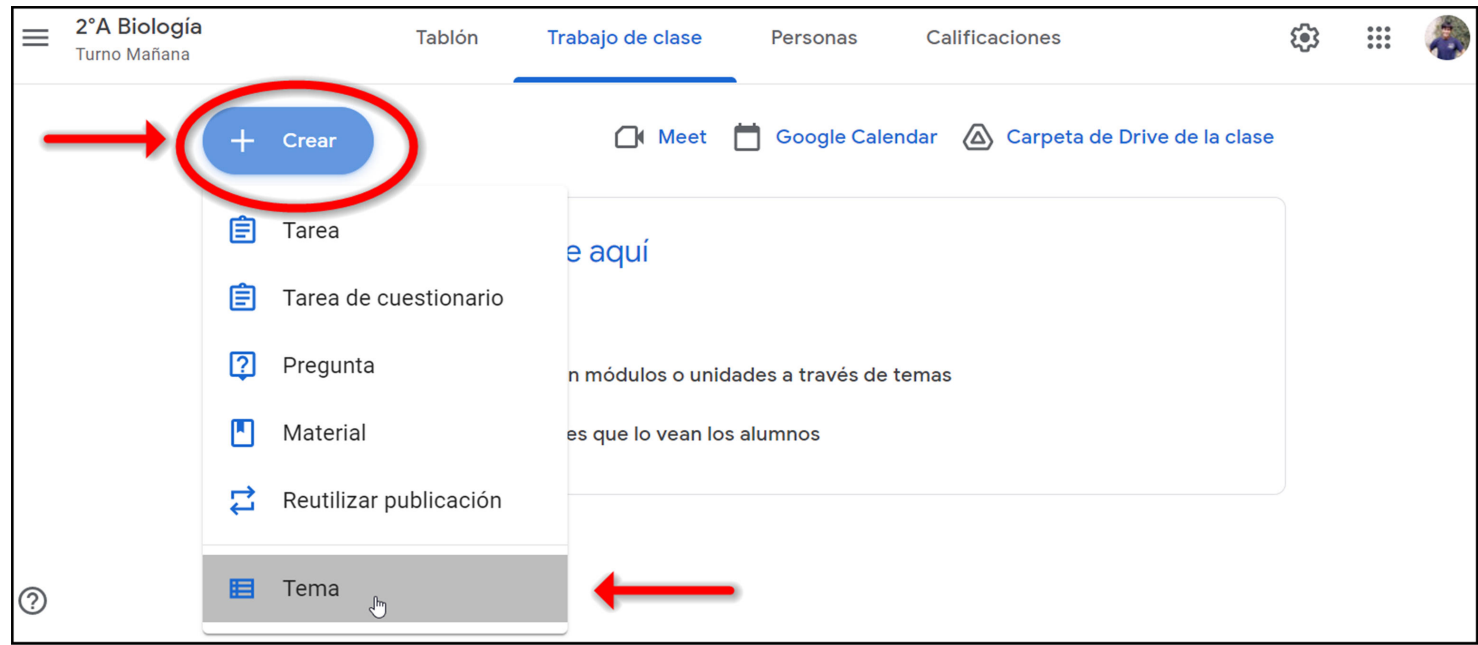

4. Escribe el título del tema según la convención que adoptaremos, luego **Añadir**.

<span id="page-9-2"></span>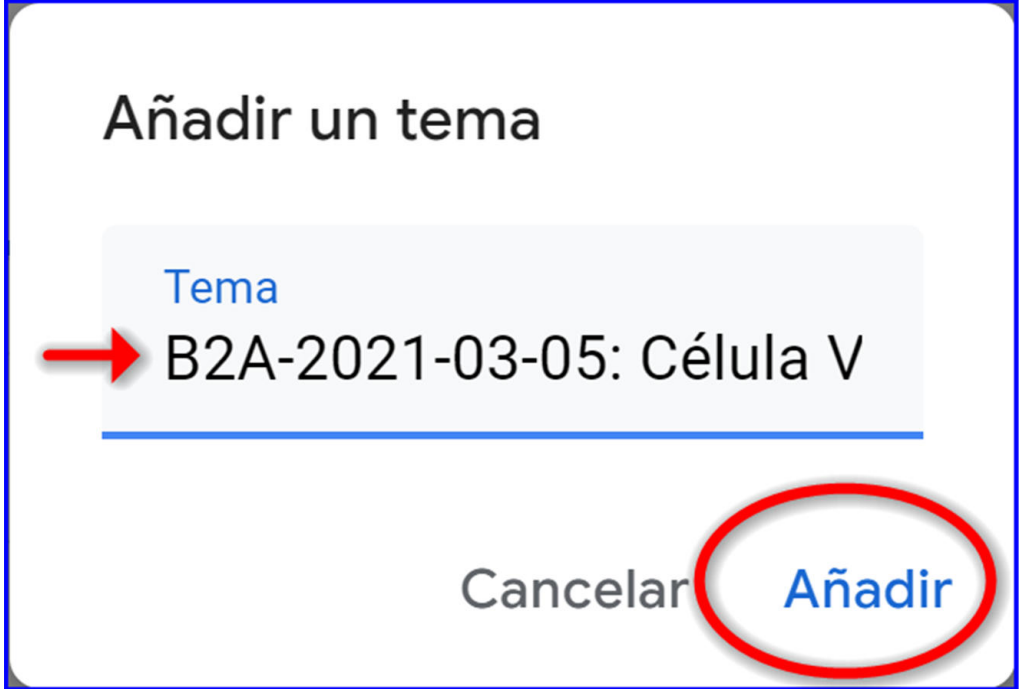

De esta forma a las clases que dictes le corresponde un tema que estará ordenado por fecha, y el último tema que creaste siempre aparecerá en la primera posicion visto desde arriba. Recuerda que si te equivocaste en el nombre del tema o la ubicación puedes solucionarlo sin tener que borrar o crear otro, puedes modificar simplemente haciendo click en la opción de 3 puntos de cada tema:

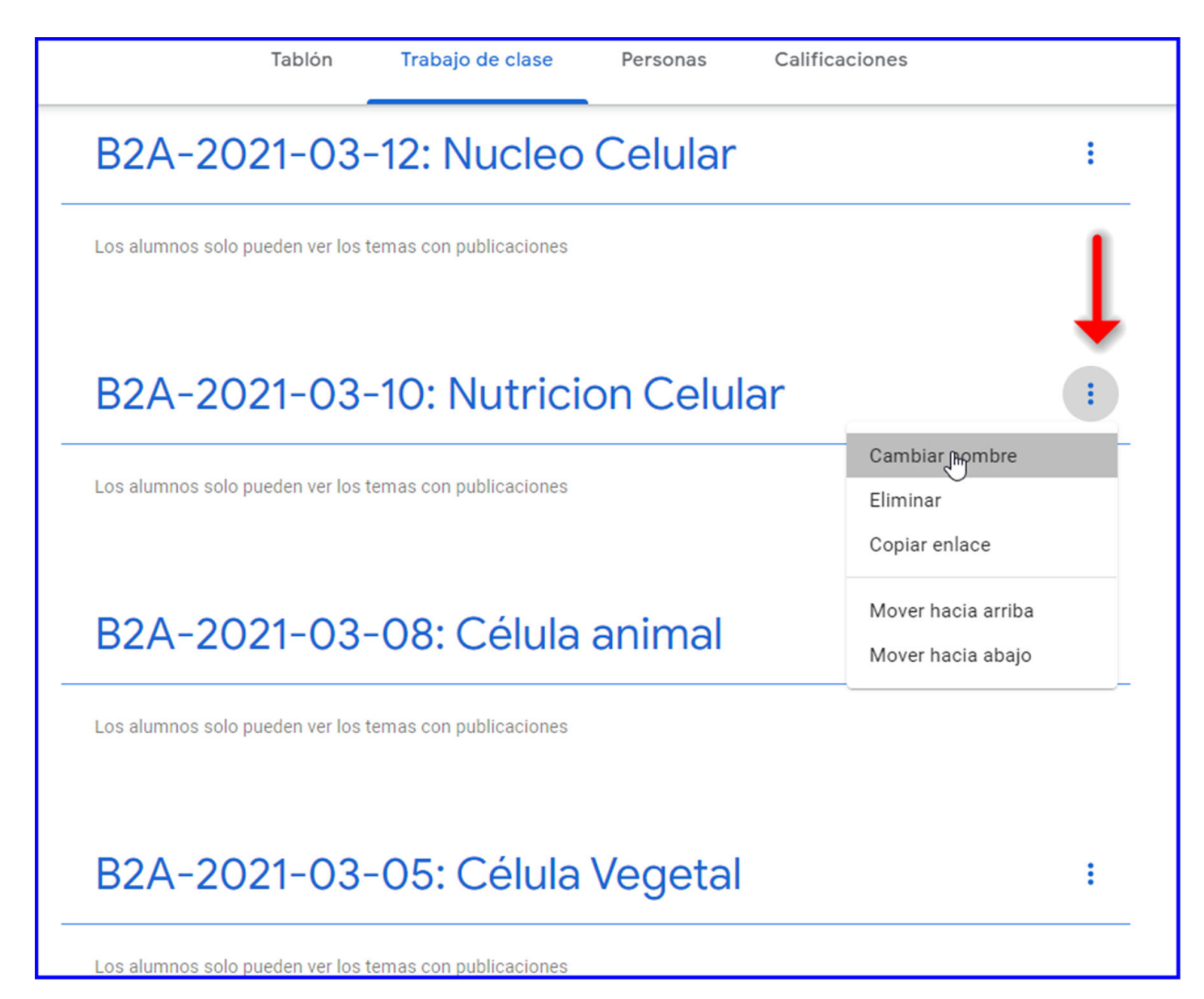

### <span id="page-10-0"></span>Añadir Tarea

Cuando añades material en la página Trabajo de clase, puedes hacer lo siguiente:

- Publicarlo en una o varias materias.
- Publicarlo para alumnos concretos.
- Añadirlo a un tema (o sea a una clase dada en determinada fehca).

## <span id="page-11-0"></span>Como Añadir Tarea

- 1. Ve a [classroom.google.com.](https://classroom.google.com/)
- 2. Haz clic en la clase que quieras > Trabajo de clase.
- 3. Arriba, haz clic en **Crear Tarea**.

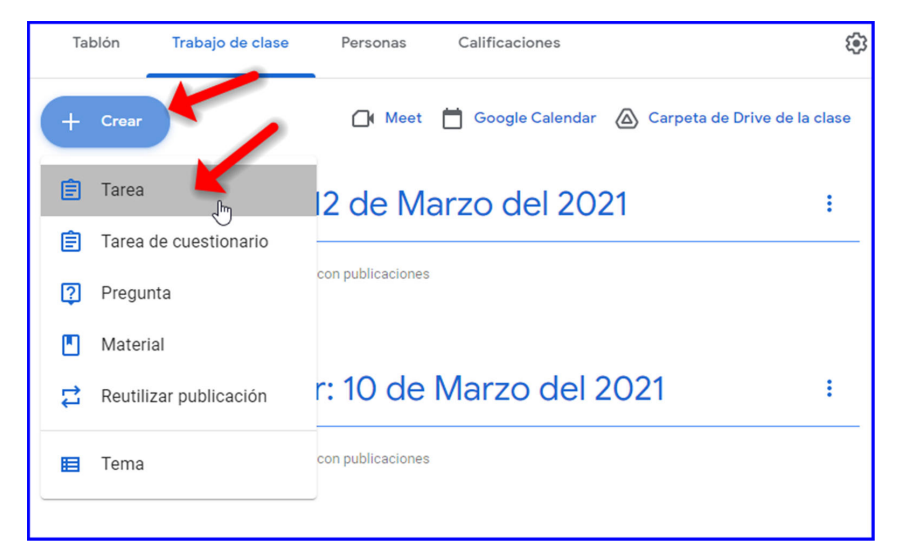

#### 4. Escribe un título y una descripción.

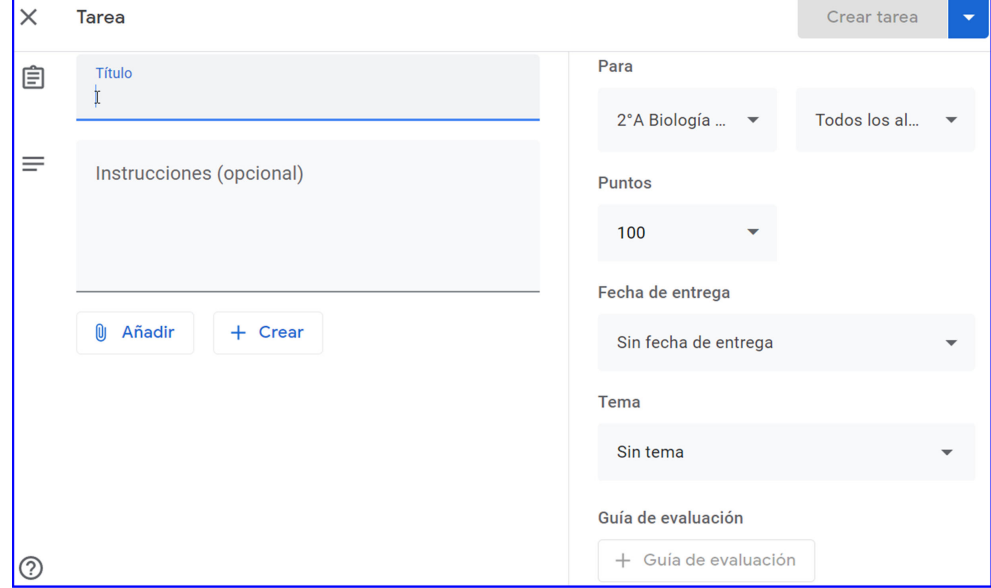

#### Adjuntar archivos

Puedes añadir a los materiales archivos de Google Drive, enlaces o vídeos de YouTube.

Para subir un archivo, haz clic en Añadir  $\mathbb D$  . Selecciona el archivo y haz clic en **Subir**.

Para adjuntar un archivo de Google Drive:

1. Haz clic en Drive

- 2. Selecciona el elemento que quieras y haz clic en **Añadir**. **Nota:** Si ves un mensaje en el que se indica que no tienes permiso para adjuntar archivos, haz clic en **Copiar**. Classroom hará una copia para adjuntarla al material y la guardará en la carpeta de Drive de la clase.
- Para adjuntar un vídeo de YouTube, haz clic en YouTube y elige una de las opciones disponibles.

Para buscar un vídeo y adjuntarlo:

- 1. En el cuadro de búsqueda, escribe palabras clave y haz clic en Buscar  $\mathbb{R}$ .
- 2. Haz clic en el vídeo **Añadir**.
- Para adjuntar el enlace de un vídeo:
- 1. Haz clic en **URL**.
- 2. Introduce la URL y haz clic en **Añadir**.

Para adjuntar un enlace, haz clic en Enlace <sup>ca</sup>, introduce la URL y haz clic en **Añadir enlace**.

Para eliminar un archivo adjunto, haz clic en el icono Eliminar  $\times$  situado junto a él.

### <span id="page-12-0"></span>Publicar Tarea en una o varias Materias

Junto a Para, haz clic en la flecha hacia abajo  $\rightarrow$  selecciona las materias que quieras incluir.

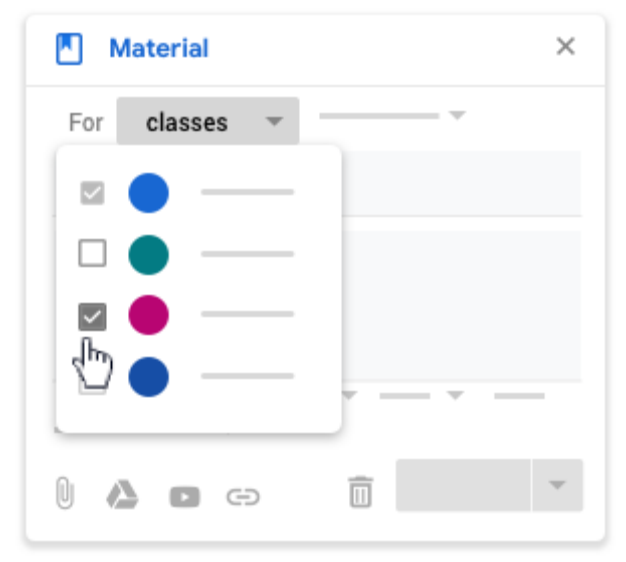

**Nota:** No se puede publicar material para alumnos concretos de diferentes clases. Cuando se publican materiales en varias clases, se comparten con todos sus alumnos.

## <span id="page-13-0"></span>Publicar material para alumnos concretos

De forma predeterminada, el material se publica para todos los alumnos de la clase. Puedes publicar material para alumnos concretos, pero no puedes hacerlo para más de 100 alumnos a la vez ni incluir más de una clase.

1. Junto a Todos los alumnos, haz clic en la flecha hacia abajo  $\rightarrow$  Todos los alumnos para desmarcar la casilla.

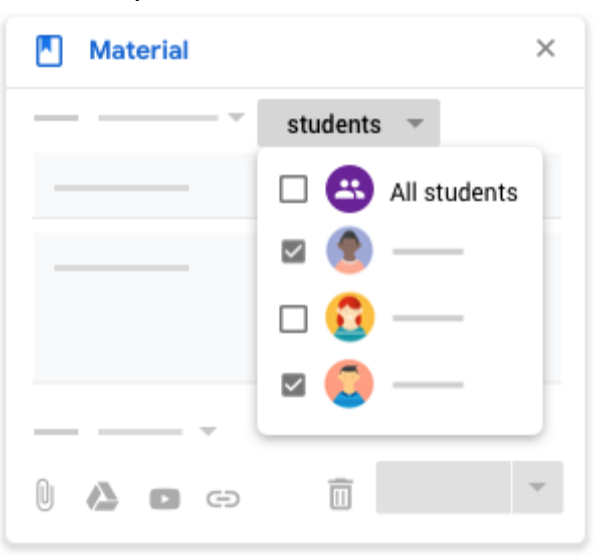

2. Selecciona los alumnos para los que quieres publicar la tarea.

**Nota:** Verás el número de alumnos para los que has publicado la tarea en el tablón de anuncios. Para ver sus nombres, haz clic en *[número]* **alumnos** en el material.

#### <span id="page-13-1"></span>Añadir un tema

1. Junto a Tema, haz clic en la flecha hacia abajo  $\mathbb{R}$ .

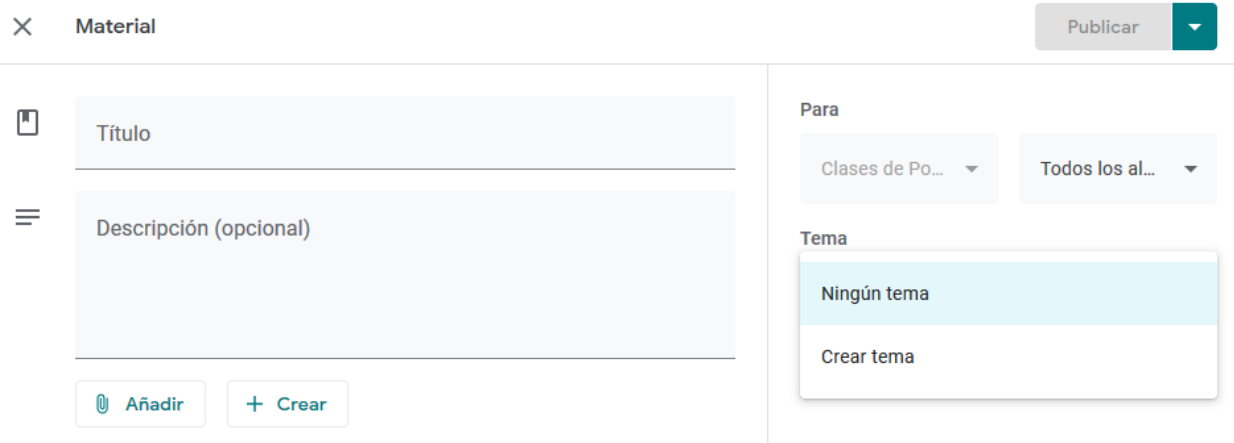

- 2. Elige una opción:
- Para crear un tema, haz clic en **Crear tema** y escribe el nombre del tema.
- Para seleccionar un tema de la lista, haz clic en él.

### <span id="page-14-0"></span>Añadir material

Cuando añades material en la página Trabajo de clase, puedes hacer lo siguiente:

- Publicarlo en una o varias clases
- Publicarlo para alumnos concretos
- Añadir un tema

### <span id="page-14-1"></span>Como Añadir material

- 1. Ve a [classroom.google.com.](https://classroom.google.com/)
- 2. Haz clic en la clase que quieras **Trabajo de clase**.
- 3. Arriba, haz clic en **Crear Material**.

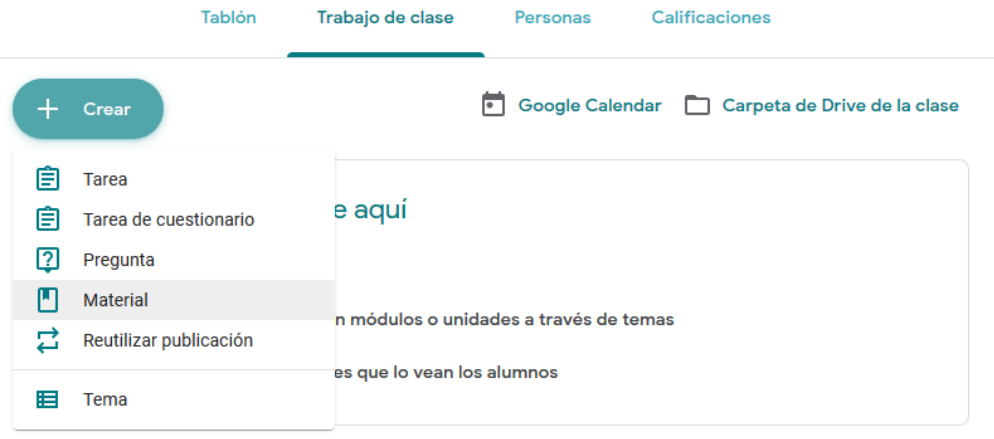

4. Escribe un título y una descripción.

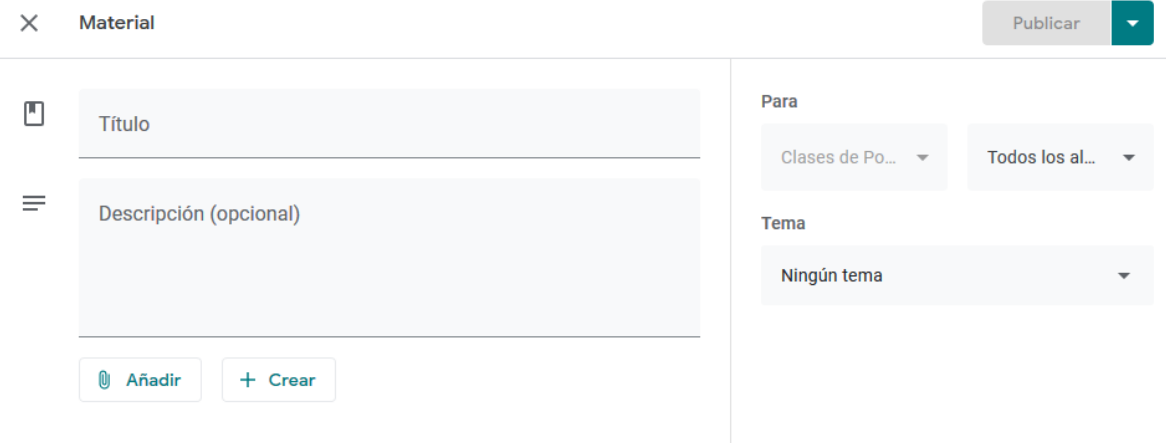

#### Adjuntar archivos

Puedes añadir a los materiales archivos de Google Drive, enlaces o vídeos de YouTube.

Para subir un archivo, haz clic en Adjuntar  $\mathbb U$ . Selecciona el archivo y haz clic en **Subir**.

Para adjuntar un archivo de Google Drive:

- 3. Haz clic en Drive .
- 4. Selecciona el elemento que quieras y haz clic en **Añadir**. **Nota:** Si ves un mensaje en el que se indica que no tienes permiso para adjuntar archivos, haz clic en **Copiar**. Classroom hará una copia para adjuntarla al material y la guardará en la carpeta de Drive de la clase.
- Para adjuntar un vídeo de YouTube, haz clic en YouTube y elige una de las opciones disponibles.

Para buscar un vídeo y adjuntarlo:

- 3. En el cuadro de búsqueda, escribe palabras clave y haz clic en Buscar  $\mathbb{R}$ .
- 4. Haz clic en el vídeo **Añadir**.
- Para adjuntar el enlace de un vídeo:
- 3. Haz clic en **URL**.
- 4. Introduce la URL y haz clic en **Añadir**.

Para adjuntar un enlace, haz clic en Enlace <sup>ca</sup>, introduce la URL y haz clic en Añadir **enlace**.

Para eliminar un archivo adjunto, haz clic en el icono Eliminar  $\times$  situado junto a él.

## <span id="page-16-0"></span>Publicar material en una o varias clases

Junto a Para, haz clic en la flecha hacia abajo  $\rightarrow$  selecciona las clases que quieras incluir.

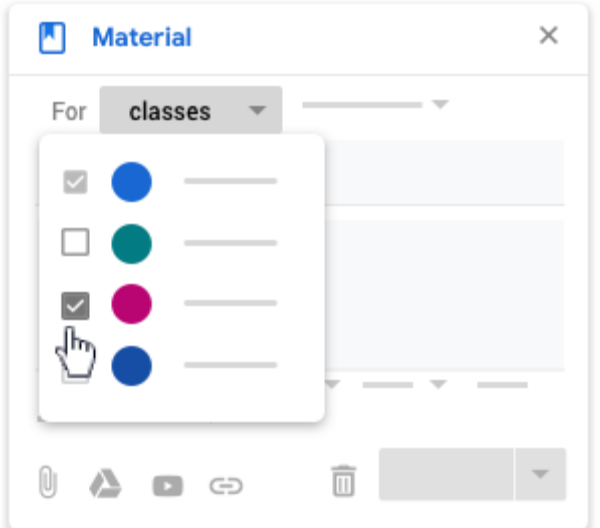

<span id="page-16-1"></span>**Nota:** No se puede publicar material para alumnos concretos de diferentes clases. Cuando se publican materiales en varias clases, se comparten con todos sus alumnos. Publicar material para alumnos concretos

De forma predeterminada, el material se publica para todos los alumnos de la clase. Puedes publicar material para alumnos concretos, pero no puedes hacerlo para más de 100 alumnos a la vez ni incluir más de una clase.

3. Junto a Todos los alumnos, haz clic en la flecha hacia abajo  $\rightarrow$  Todos los alumnos para desmarcar la casilla.

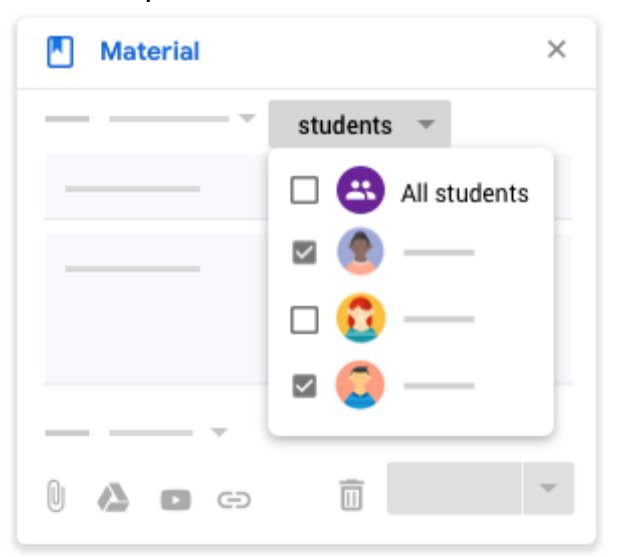

4. Selecciona los alumnos para los que quieres publicar el material.

<span id="page-17-0"></span>**Nota:** Verás el número de alumnos para los que has publicado el material en el tablón de anuncios. Para ver sus nombres, haz clic en *[número]* **alumnos** en el material. Añadir un tema

3. Junto a Tema, haz clic en la flecha hacia abajo  $\overline{\phantom{a}}$ .

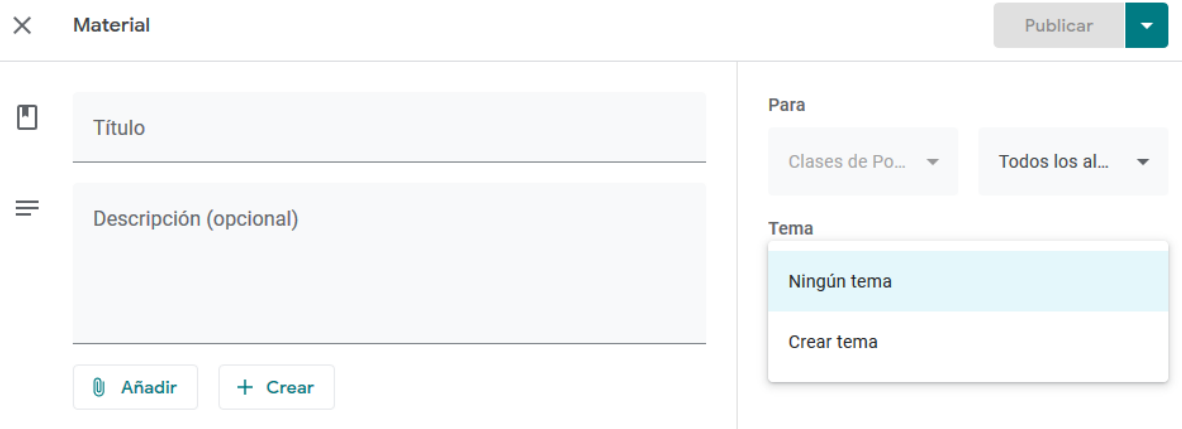

- 4. Elige una opción:
- Para crear un tema, haz clic en **Crear tema** y escribe el nombre del tema.
- Para seleccionar un tema de la lista, haz clic en él.

### <span id="page-17-1"></span>Publicar, programar o guardar el material como borrador

Para publicar el material inmediatamente, haz clic en Publicar. Sigue estos pasos si quieres programar la publicación del material para más tarde:

- 5. Junto a Publicar, haz clic en la flecha hacia abajo Flecha hacia abajo y luego Programar.
- 6. Junto a la fecha, haz clic en la flecha hacia abajo Flecha hacia abajo y selecciona una fecha y una hora.
- 7. Haz clic en Programar.
- 8. El material se publicará automáticamente en la fecha y a la hora programadas.

Para guardar el material como un borrador, junto a Publicar, haz clic en la flecha hacia abajo Flecha hacia abajo y luego Guardar borrador.

Para ver los materiales programados y en fase de borrador, haz clic en Trabajo de clase.

## ANEXO I

## Cuenta de Alumnos

#### Consideraciones:

- o Solicitar a los padres que den de alta una cuenta de gmail para cada niño, (instructivo)
- o Avisar que es obligatorio que la cuenta creada tenga el nombre completo del niño en formato APELLIDO Y NOMBRE

### Instructivo:

Paso 1. Ingresar a la siguiente dirección web: www.google.com/gmail Una vez que se carga la página web de gmail, haga clic en "Crear una cuenta".

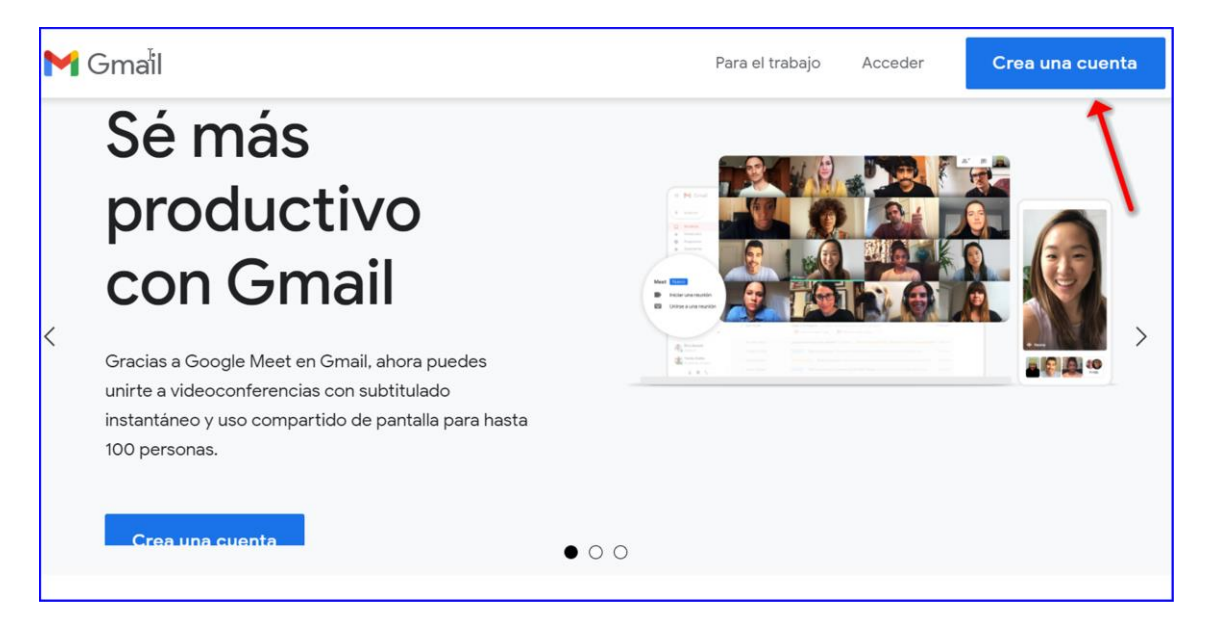

Paso 2. Crear una nueva cuenta de correo En la siguiente página se debe rellenar los campos: Nombre, Apellido y Nombre de usuario. El Nombre de usuario estará sujeto a la disponibilidad existente en gmail. Por ultimo debe ingresar la contraseña.

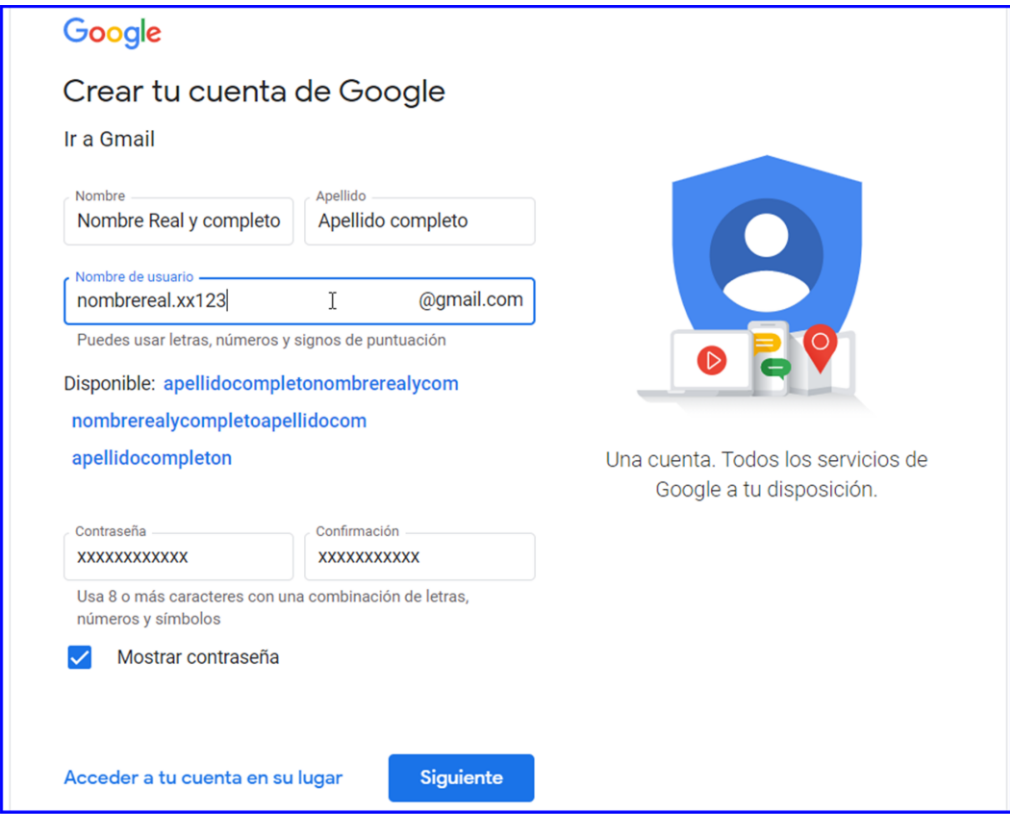

3. Informacion de interés y recuperación de cuenta:

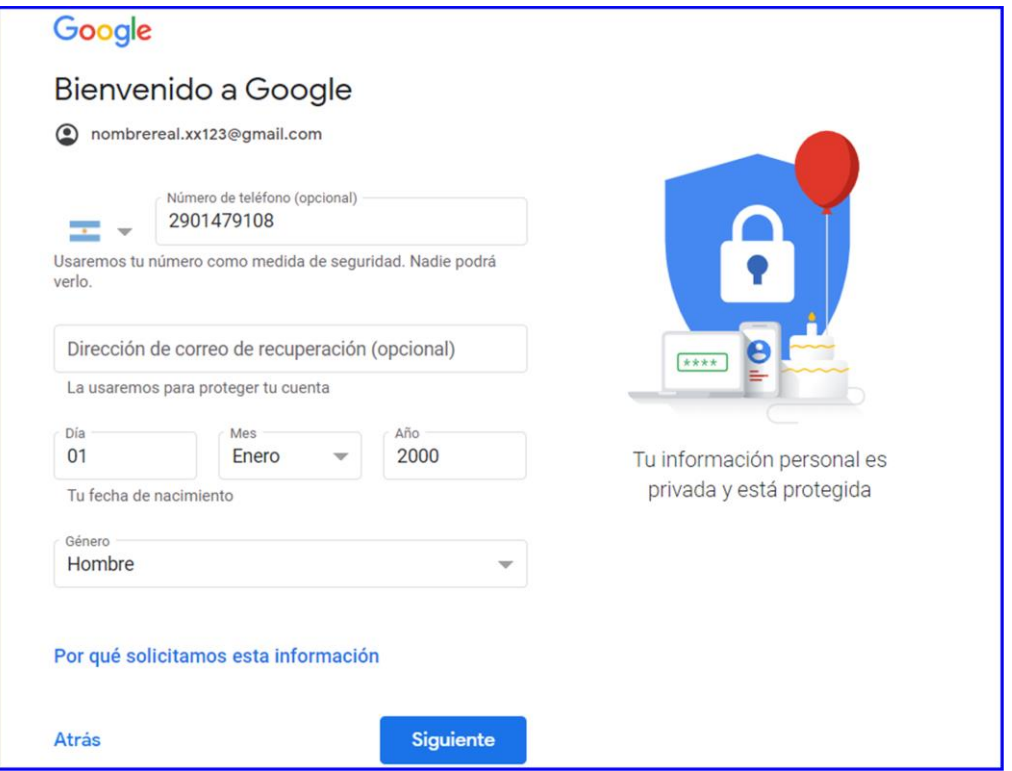

### $\mathbb{Z}$ Google

#### **Privacidad y Condiciones**

Para crear una cuenta de Google, deberás aceptar las Condiciones del Servicio que se encuentran a continuación

Además, cuando creas una cuenta, procesamos tu información como se describe en nuestra Política de Privacidad, incluidos estos puntos clave:

#### Datos que procesamos cuando usa Google

- · Cuando configura una cuenta de Google, almacenamos la información que proporciona, como su nombre, dirección de correo electrónico y número de teléfono.
- · Por ejemplo, cuando usa los servicios de Google para escribir un mensaje en Gmail o un comentario en un video de YouTube, almacenamos la información que genera.
- · Por ejemplo, cuando busca un restaurante en Google Maps o mira un video en YouTube, procesamos información sobre esa actividad, lo que incluye los siguientes datos: el video que miró, los ID del dispositivo, las direcciones IP, los datos de cookie y la ubicación.
- · Además, procesamos la información mencionada anteriormente cuando usa apps o sitios que utilizan servicios de Google, como anuncios, Analytics o el reproductor de video de YouTube.

#### Por qué los procesamos

Procesamos estos datos con los fines que se describen nolítica entre los que se inclu

#### Combinación de datos

También se combinan estos datos entre los servicios y en tus dispositivos con estos fines. Por ejemplo, en función de la configuración de tu cuenta, te mostramos anuncios basados en la información de tus intereses, que podemos obtener a través de tu uso de Búsqueda y YouTube, y usamos datos de miles de millones de búsquedas para crear los modelos de corrección ortográfica que usamos en todos nuestros servicios.

#### Tú tienes el control

De acuerdo con la configuración de tu cuenta, es posible que algunos de estos datos se asocien a tu cuenta de Google y los consideremos información personal. Para controlar la forma en que recopilamos y usamos estos datos, haz clic en "Más opciones". Puedes ajustar los controles más tarde o cancelar tu consentimiento a futuro en Mi cuenta (myaccount.google.com) en cualquier momento.

MÁS OPCIONES V

Cancelar

Acepto

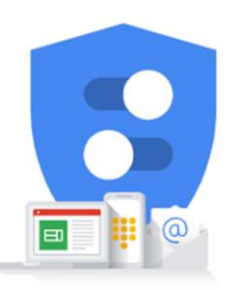

Puedes controlar los datos que recopilamos y la manera en que se usan

#### Ya tenemos nuestra cuenta creada

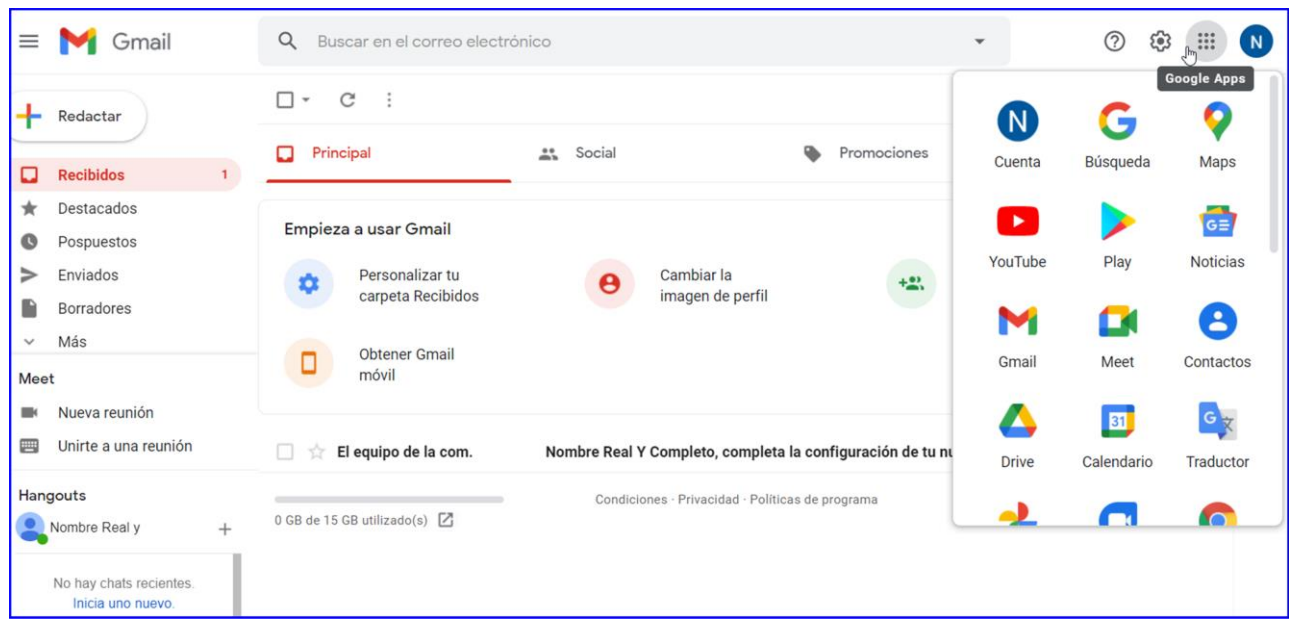

## ANEXO II

## Compartir Enlaces con Alumnos

Consideraciones:

- o Pasar código de clase a los grupos de WhatsApp.
- o Disponer de una planilla especial por cada grado y división del colegio donde tendremos los códigos de clases de todo el establecimiento. informar al padre que adhiera a la misma
- o Invitar a los alumnos por la cuenta de mail que ellos registren en el colegio.
- o Solicitar a los padres que den de alta una cuenta de gmail para cada niño, (instructivo)
- o Avisar que es obligatorio que la cuenta creada tenga el nombre completo del niño en formato APELLIDO Y NOMBRE